# **Anleitung: Anmeldung zur Schulbuchsausleihe (zukünftiger Jahrgang 5)**

1. Nutzen Sie folgenden Link, um zur Anmeldeseite der digitalen Schulbuchausleihe zu gelangen.

# <https://mk-bs.de/buecher>

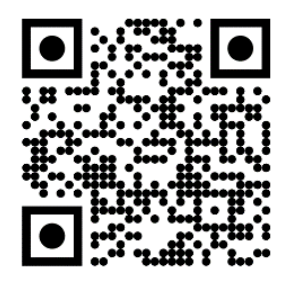

2. Sie gelangen dann zu folgender Seite.

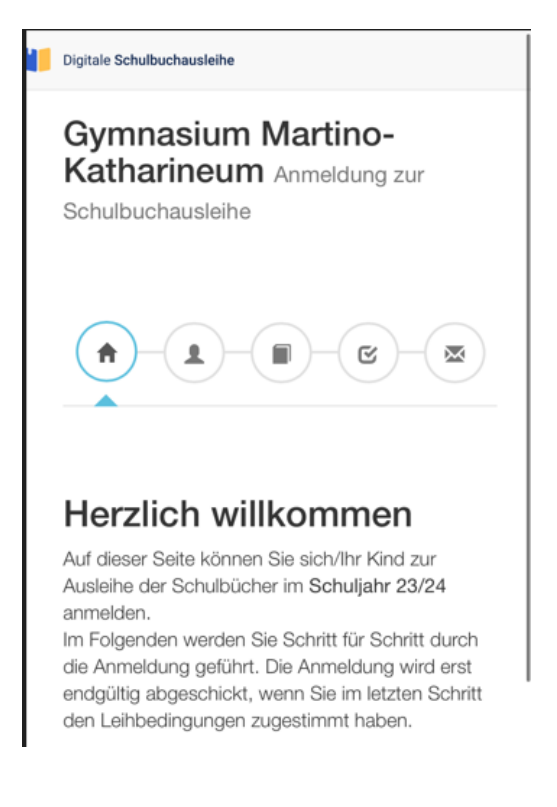

## 3. Auf dieser Seite können Sie die Bücherliste auswählen.

### **Wählen Sie hier bitte den Jahrgang, in den Ihr Kind im nächsten Schuljahr gehen wird.**

*Beispiel für die Seite aus dem aktuellen Schuljahr*

Bücherlisten für das Schuljahr 23/24

#### zukünftiger Jahrgang 5

Anmeldezeitraum: 01.05.2023 - 14.06.2023 Bücherliste anzeigen (PDF)

#### zukünftiger Jahrgang 6 Anmeldezeitraum: 16.05.2023 - 31.01.2024 Bücherliste anzeigen (PDF)

4. Sie gelangen nun auf den Anmeldebildschirm zur Eingabe Ihrer Daten. Sie müssen alle Angaben ausfüllen. Sie erhalten von uns an Ihre angegebene E-Mailadresse alle Informationen zum Bestellvorgang und auch die Kontoverbindung. .

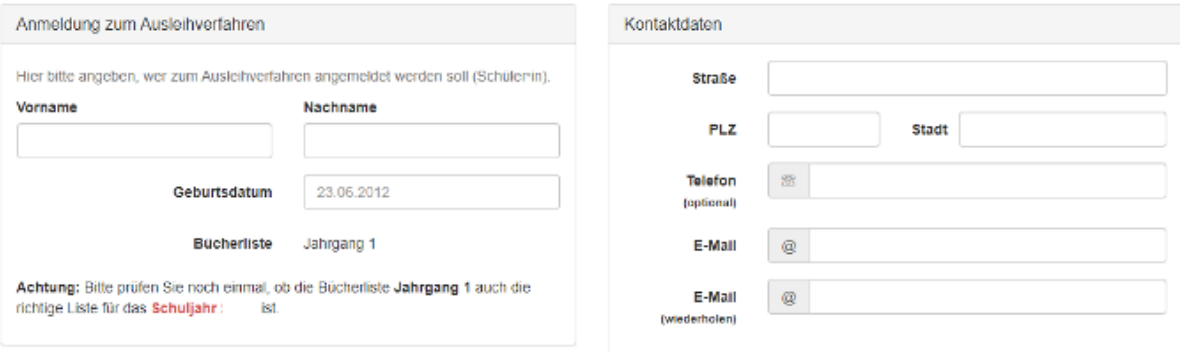

5. Sie können jetzt noch einen **Ermäßigungs- oder Befreiungsantrag** stellen. Klicken Sie dafür in das kleine Kästchen. Der Gesamtpreis wird sich dann automatisch anpassen. **Bitte nur ein Kreuz setzen.**

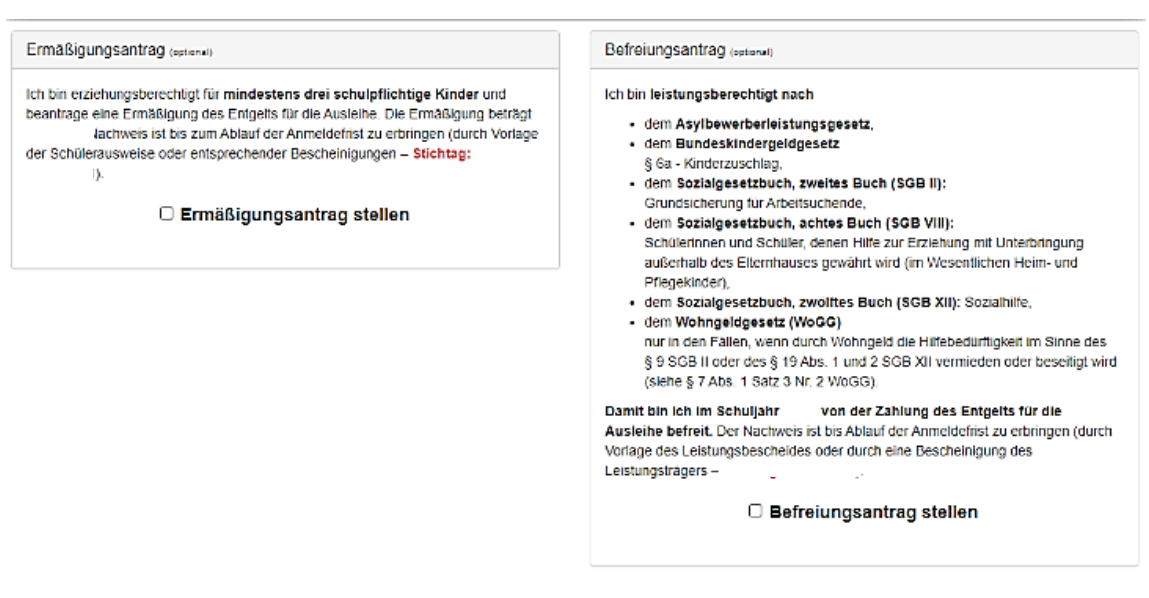

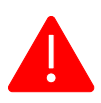

**Achten Sie bitte darauf, die entsprechenden Nachweise fristgerecht vorzulegen (per E-Mail mit PDF oder Foto im Anhang an schulbuchausleihe@mk-bs.de). Wenn Sie dies nicht tun, entscheiden Sie sich damit, alle Lernmittel auf eigene Kosten zu beschaffen.**

6. Klicken Sie auf das Feld "Bücher auswählen".

Es werden nun alle Bücher angezeigt, die Sie für Ihr Kind für das kommende Schuljahr leihen werden.

Bitte geben Sie im Wahlbereich an, ob Ihr Kind am Unterricht "Werte und Normen", "evangelische Religion" oder "katholische Religion" teilnehmen wird.

7. Die Bücher, die Sie für Ihr Kind leihen, werden aufgelistet. Klicken Sie dann auf "Fortfahren".

8. Lesen Sie die Leihbedingungen gut durch und stimmen Sie ihnen zu, indem Sie auf das dafür vorgesehene Kästchen klicken.

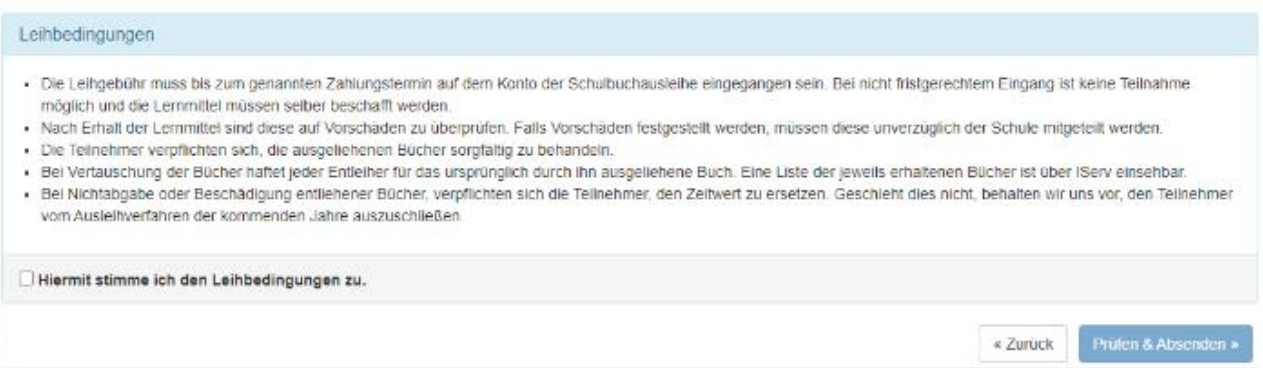

9. Im nächsten Bildschirm sehen Sie alle notwendigen Informationen aufgelistet. Klicken Sie bitte auf "Anmeldung abschicken".

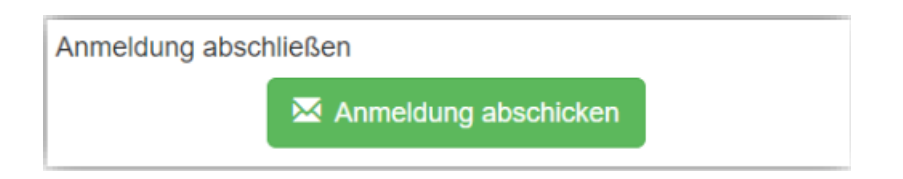

10. Anschließend erhalten Sie eine E-Mail mit allen relevanten Informationen für die Überweisung des Entgelts.

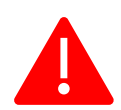

Achten Sie bitte unbedingt darauf, dass Sie die in der E-Mail angegebene Kennung **2425LM** im Verwendungszweck Ihrer Überweisung zuerst angeben.

Sie müssen auch alle Zahlen und Nummern, die hinter dieser Kennung stehen, im Verwendungszweck eintragen.

**Nur wenn Sie diesen speziell für Ihre Überweisung erstellten Verwendungszweck eingeben, wird eine genaue Zuordnung des Zahlungsvorgangs garantiert.**

Muster: **2425LM-XXXX-XXXX-XXXX** 

 **(Dies ist nur ein Beispiel. Das Programm generiert für jeden Anmeldevorgang einen eigenen Code. Benutzen Sie bitte den Verwendungszweck, der in Ihrer E-Mail angegeben ist.)**

**Sollten Sie mehrere Kinder für das Ausleihverfahren angemeldet haben, müssen Sie daher auch für jede Anmeldung eine eigene Überweisung tätigen.**

11. Auf dem Abschiedsbildschirm können Sie die Bestellung ausdrucken. Sie erhalten die Bestätigung Ihrer Bestellung aber auch als E-Mail.

**Nach der Buchausleihe in der Schule kann Ihr Kind / können Sie sich bei Iserv die ausgeliehenen Bücher anzeigen lassen.**

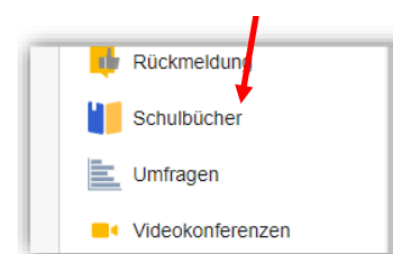